# **To use the ST ViewScan Micro (black) scanners:**

Load the microfilm/fiche as per the posted instructions.

# Getting Started:

- Click *View Scan Premium* to enter the scanning program, if needed
- Click anywhere to proceed
- There are three modes of operation:
	- <sup>o</sup> Simple
	- <sup>o</sup> Standard **choose this mode**
	- <sup>o</sup> Advanced
- Use the buttons on the scanner OR on screen to advance/rewind
- Move carriage forward or backward to view top/bottom of film/fiche.

# Viewing:

- Across the top banner are three Modes:
	- $\circ$  File: to save or export your image(s)
	- $\circ$  Browse: to find and view image(s) (auto selected)
	- $\circ$  Crop: to select your image(s).
- In Browse Mode there are several Tools:
	- <sup>o</sup> Rotate, Flip, Mirror: to change the direction of the text
	- $\circ$  Auto focus, Zoom In/Zoom Out, + or : to focus the image
	- <sup>o</sup> Adjust Image: to change the brightness/contrast
	- <sup>o</sup> Inversion: to change between negative or positive, depending on your microform.
- Settings: Opaque Micro: use ONLY for micro cards.

### Image Capture:

- In Crop Mode:
- At bottom screen:
	- <sup>o</sup> Capture Full Frame: captures entire on screen image
	- <sup>o</sup> Capture Cropped Area greyed out until something cropped. To crop image click the Cropping tab (top banner) then drag borders around area to capture.

• Once image(s) are chosen they gather in the Image Bin at bottom of screen.

### To Print/Export:

- Click FILE mode
- Choose PRINT, Save or Email.
	- $\circ$  To Print:
		- Goes to Weldon printers located in Print Copy Centre at front entrance
		- Cost is  $10 \notin \text{per image}/\text{page}$
		- Black & White only
		- Sent under machine name, look on Desktop for print icon, e.g.

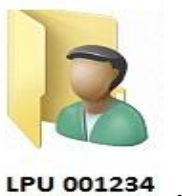

- <sup>o</sup> To Save:
	- To a USB
	- Choose format. PDF, JPEG, PNG or TIF file
- Email:
	- <sup>o</sup> Western Faculty, Staff or Students, save to desktop first
	- <sup>o</sup> Alumni or Guests, See staff for assistance**.**

**Questions? Problems ? Need help? Please see staff at the Service desk for assistance.**